# 2020年度「日本レスリング協会」個人登録 運用マニュアル

## 公益財団法人日本レスリング協会

2020年4月15日

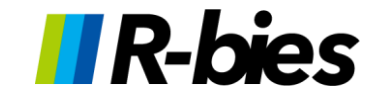

**目次**

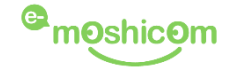

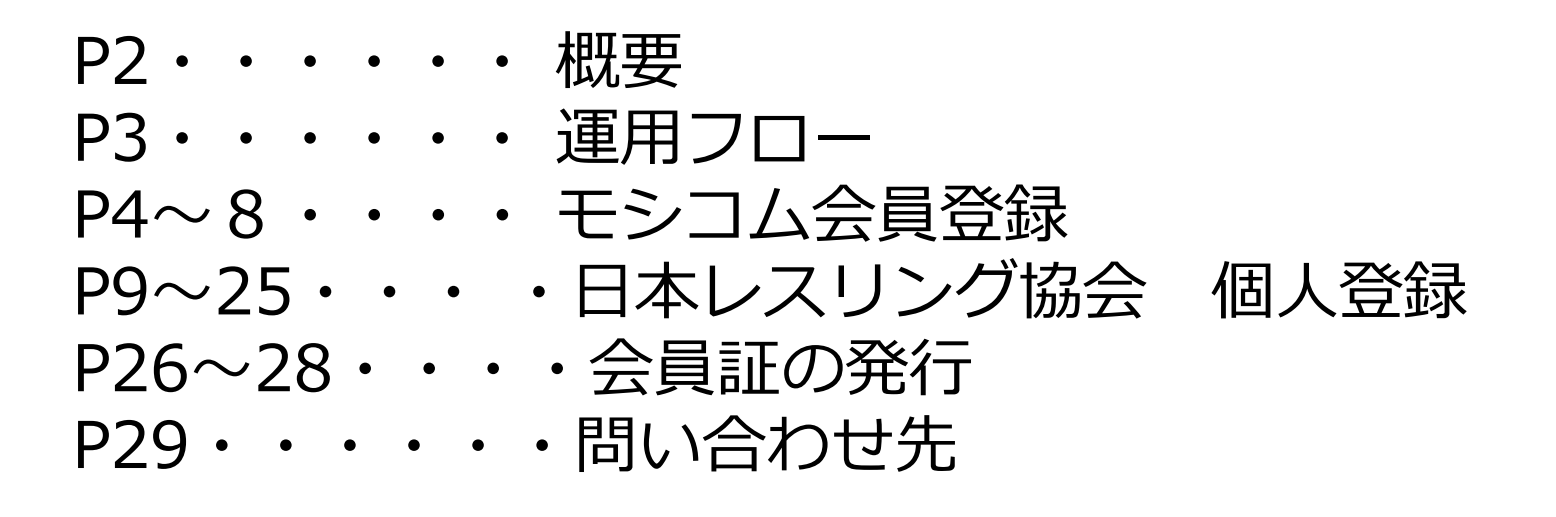

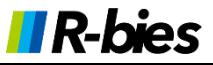

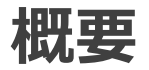

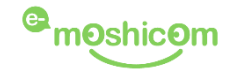

2020年度の会員登録は、株式会社アールビーズが運営する 「e-moshicom(モシコム)」を利用して行っていただきます。

## **e-moshicom(モシコム)とは**

各種スポーツイベントの申込管理、会員管理ができる汎用サイトです。 利用するにあたり、主催者(運営者)、申込者(会員)ともに、 モシコムへの会員登録(無料)が必要になります。

### [https://moshicom.com](https://moshicom.com/)

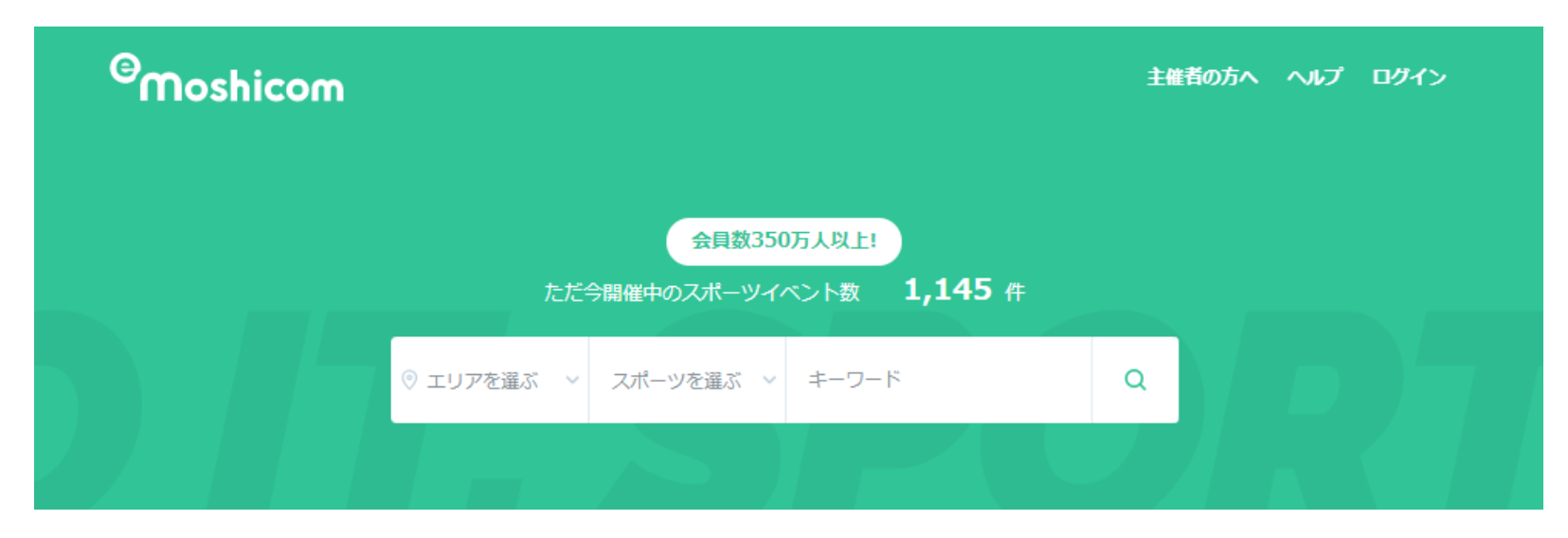

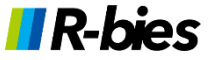

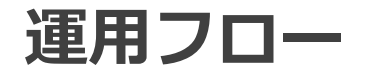

**II R-bies** 

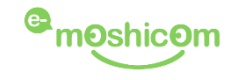

## **モシコムの会員登録(初回のみ)**

各団体ごとに、モシコムの会員登録(無料) を行います。 会員登録にはメールアドレスが必要となります。

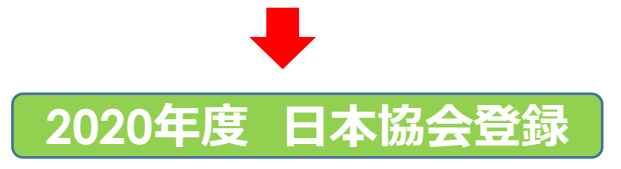

上記の登録情報でモシコムにログインして、 傘下メンバーの代理登録と登録費用の支払いを同時に行います。

### **JAPAN WRESTLING FEDERATION**

公益財回法人日本レスリング協会

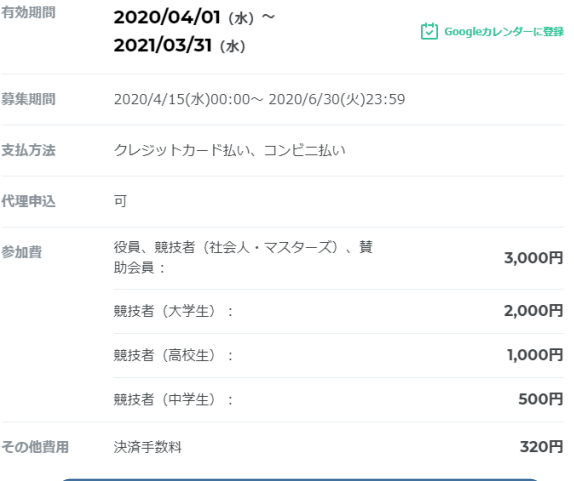

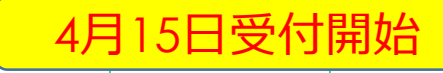

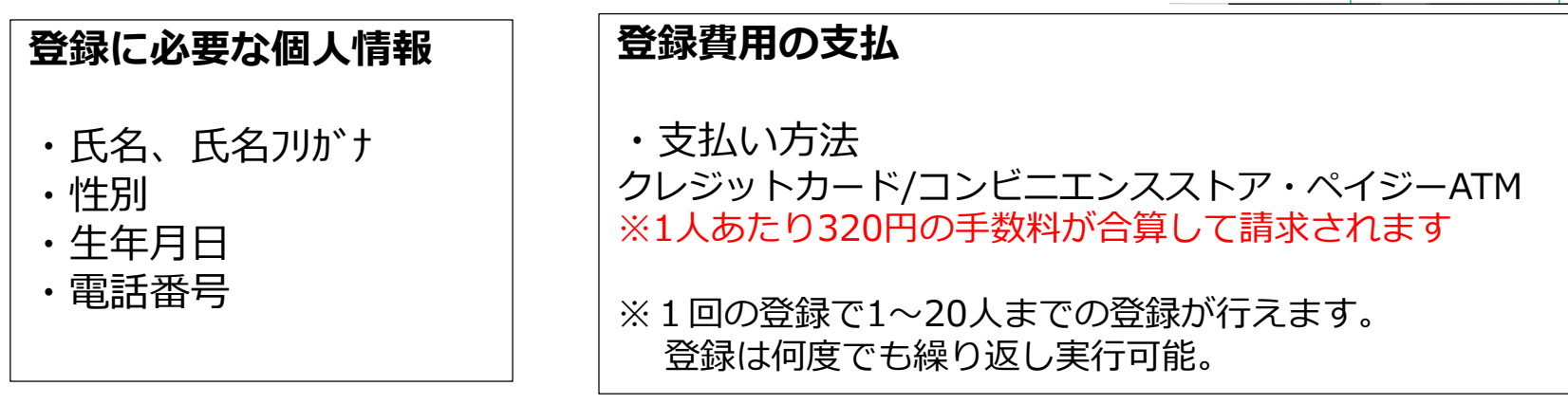

**モシコム会員登録~1**

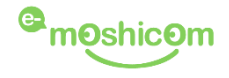

まず最初に、各団体・協会でモシコムへの会員登録を行っていただきます。 (個人で登録する方は、各人でモシコムの会員登録をお願いします)

1. [https://moshicom.com](https://moshicom.com/) ヘアクセスして、右上の「ログイン」をクリック。

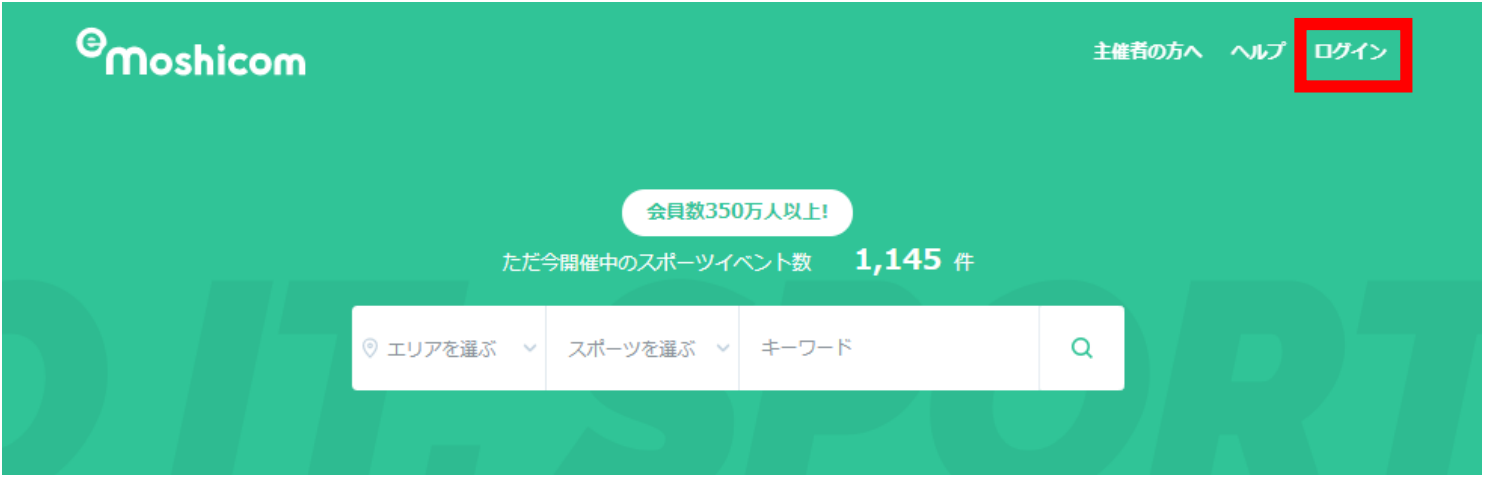

2. 会員登録に進みます

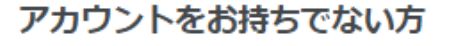

e-moshicom(イー・モシコム)サイトのご利用は会員登録が必要です。

※Sports net ID (=RUNNET ID) をお持ちの方は、新規登録は不要です。 お持ちのIDでログインすると、会員登録が完了となります。

会員登録

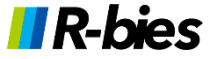

# **モシコム会員登録~2**

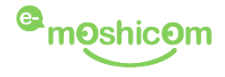

#### e-moshicom 新規会員登録

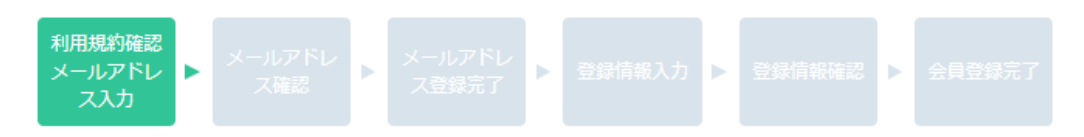

#### メールアドレス入力

#### 【注意】ブラウザで画面を更新すると入力内容がリセットされます。

すでに「Sports net ID(=RUNNET ID)」をお持ちの方は、本画面での新規登録は不要です。 お持ちの「Sports net ID」でこちらからログインすると、ID情報が連携され、会員登録がスムーズに完了します。

#### e-moshicom 新規会員登録を行います。

メールアドレスを入力し、利用規約をよくお読みになった上同意いただき「次へ」ボタンを押してください。

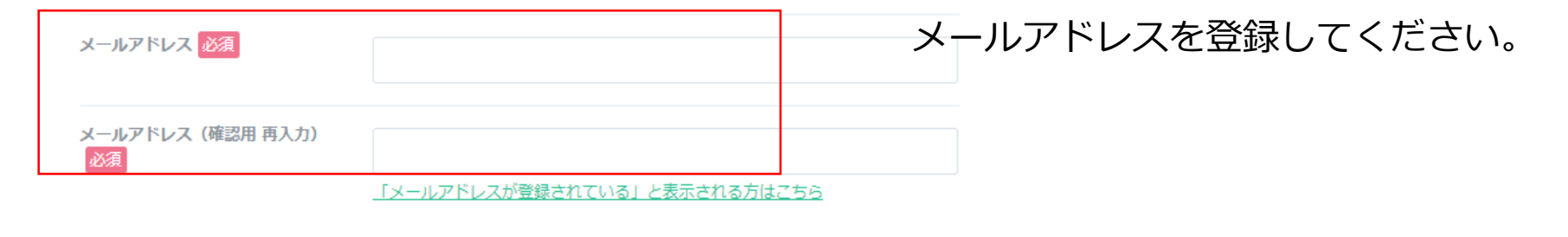

#### 第3条 (Sports net ID登録手続)

1. 登録希望者は、本利用規約の全てに同意した上で、各サービスのいずれかの新規会員登録ページの入力欄に、登 ▼

■ 利用規約に同意しない

● 利用規約に同意する

利用規約にご同意いただける場合は、次へお進みください。

次へ

利用規約に同意のうえ、次へ進みます。

**II R-bies** 

5

**モシコム会員登録~3**

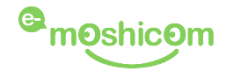

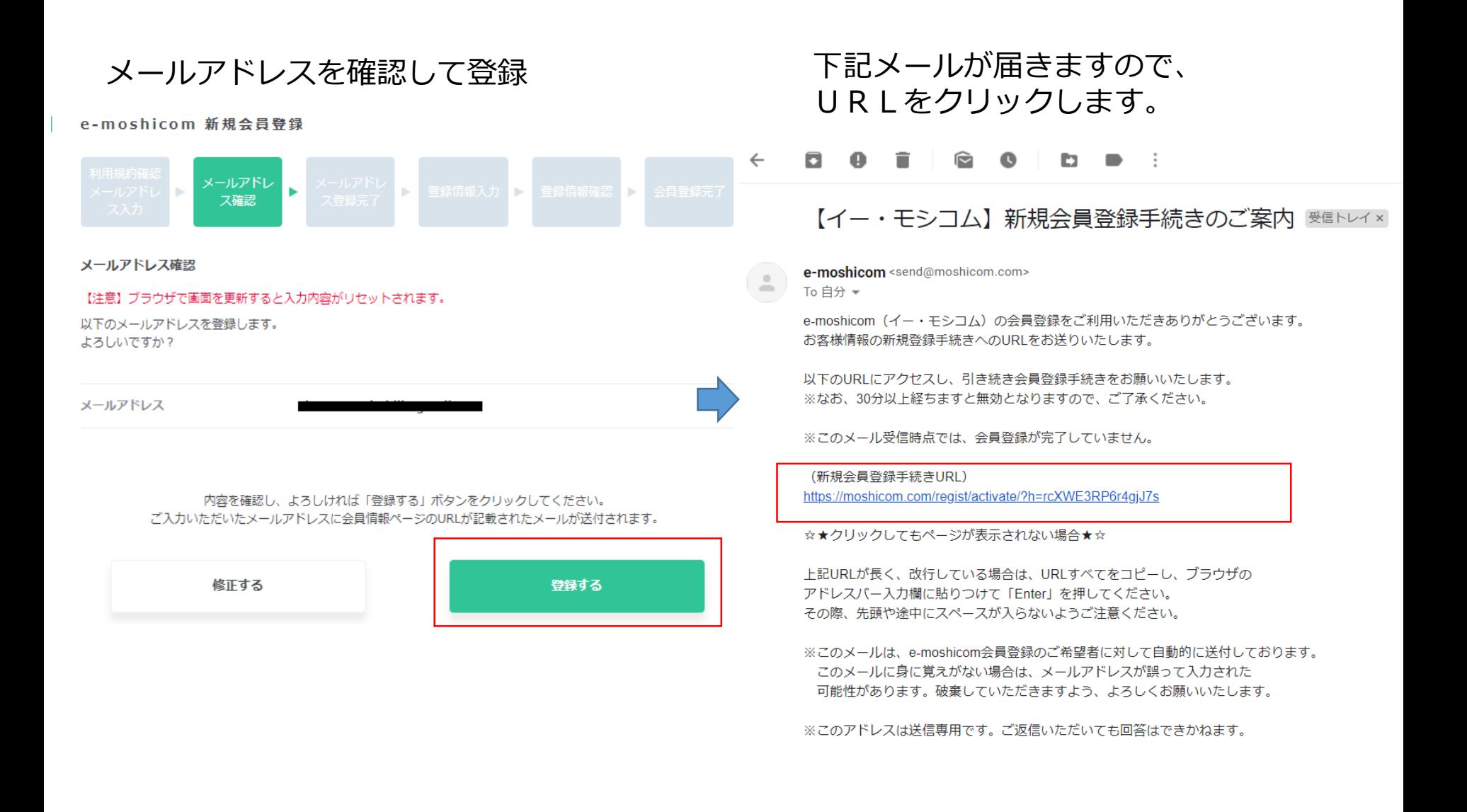

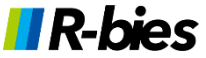

# **モシコム会員登録~4**

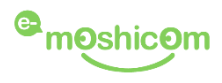

7

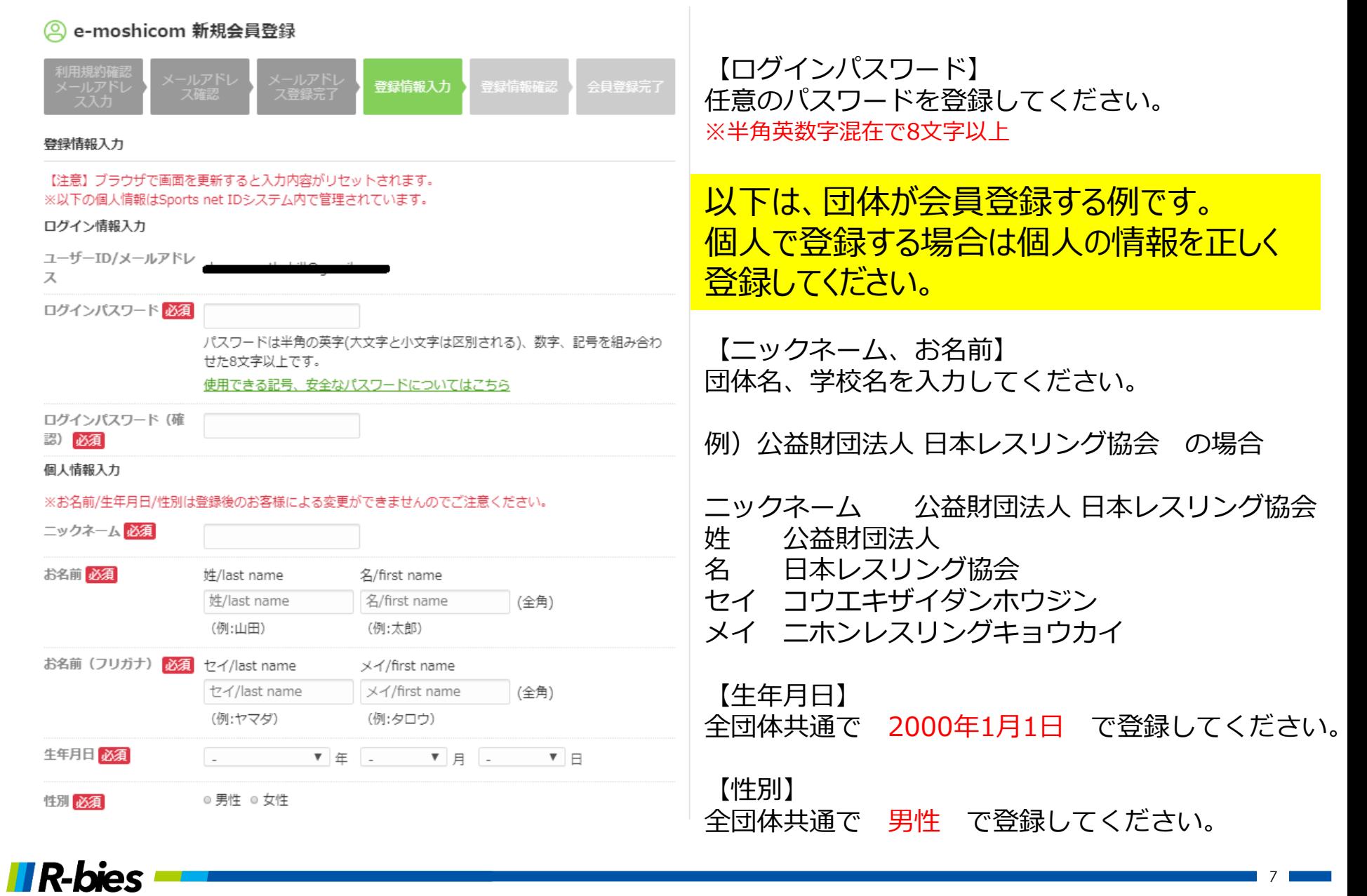

# **モシコム会員登録~5**

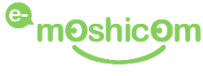

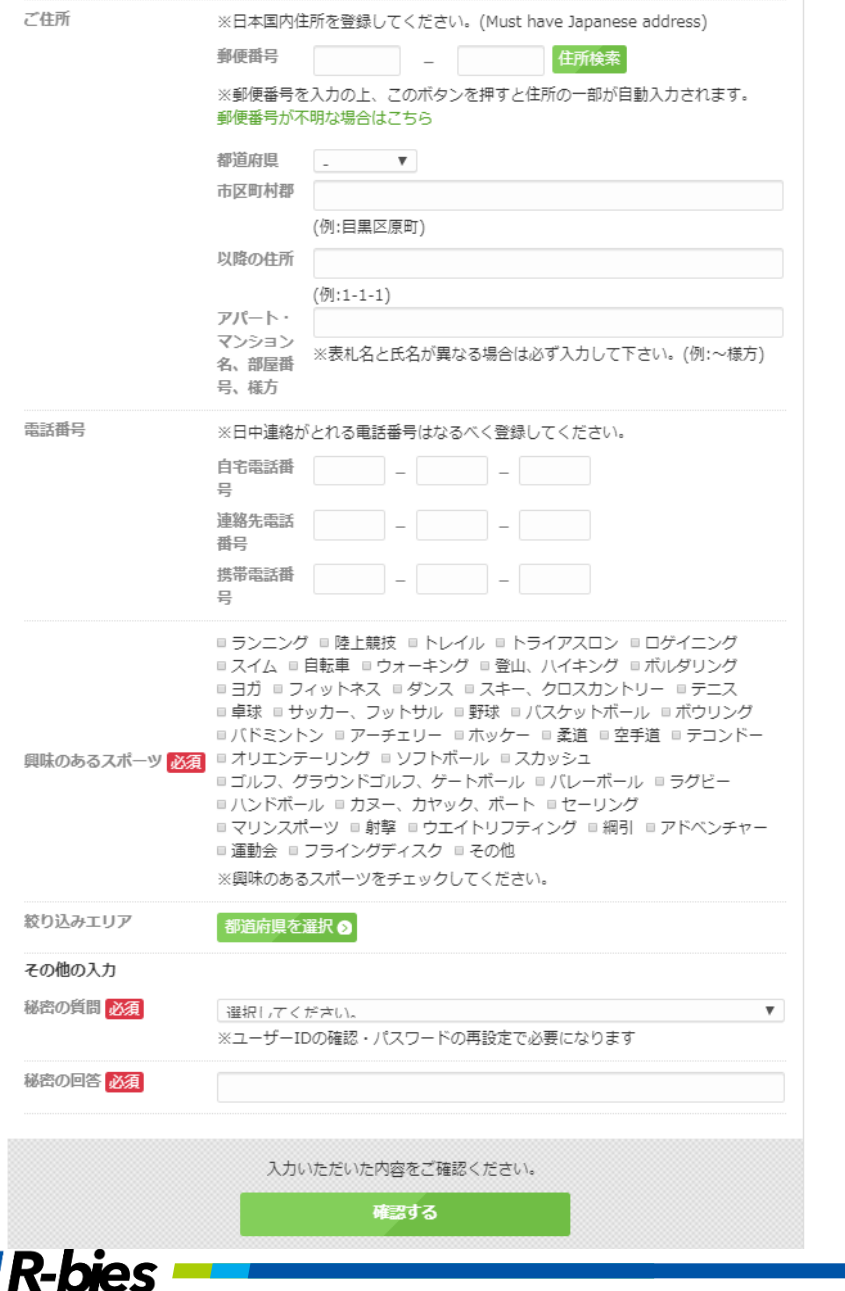

【ご住所】 団体の所在地を登録してください。

【自宅電話番号】 団体の電話番号を登録してください。

【興味のあるスポーツ】 その他にチェックを入れてください。

【秘密の質問】 【秘密の回答】

実際の運用で使用しませんが、登録しないと 進めないので何かしら適当に指定してください。

上記項目の登録が完了したら、確認するへ進み、 会員登録を完了してください。

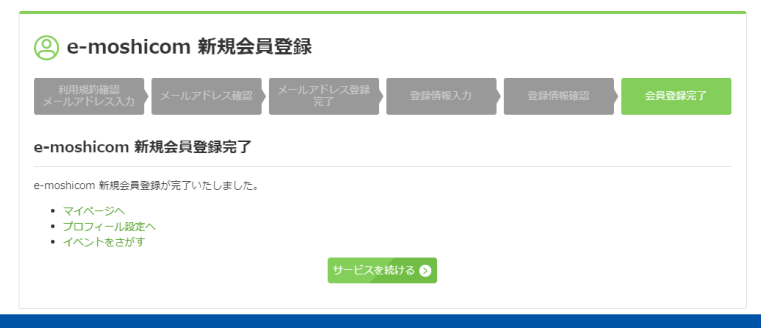

# **2020年度 日本レスリング協会 個人登録**

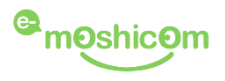

## **JAPAN WRESTLING FEDERATION**

公益財回法人日本レスリング協会

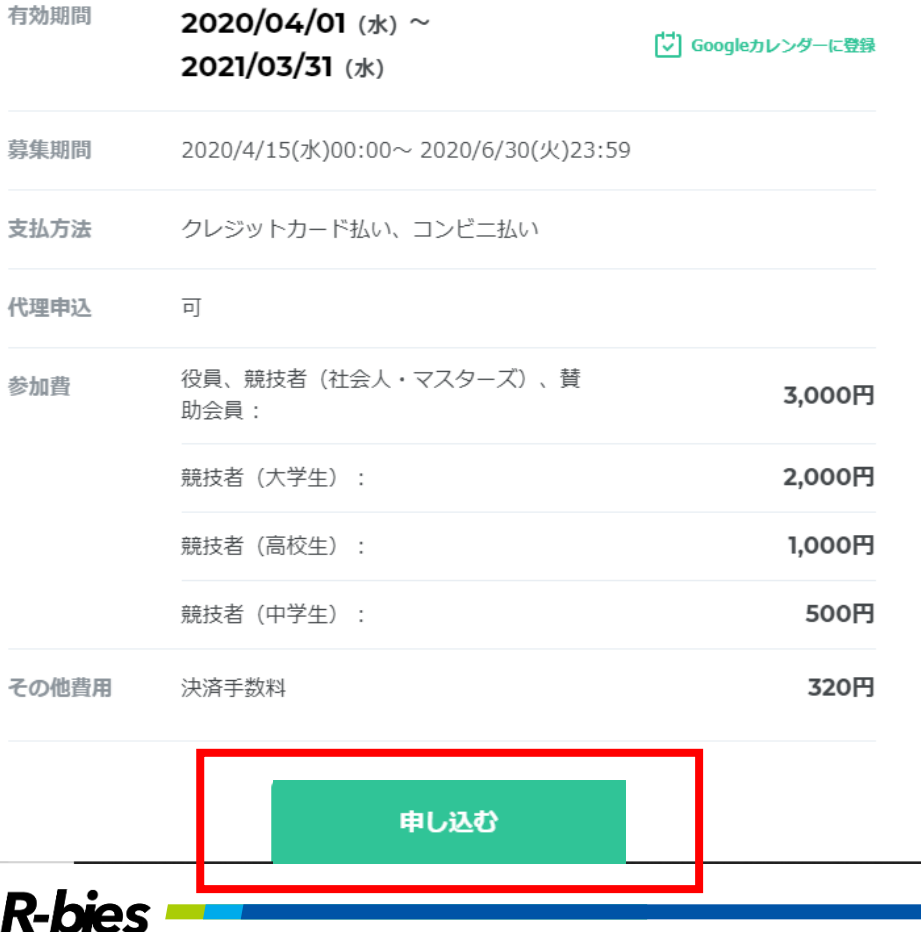

【WEB登録画面へのアクセス方法】

- 1. 日本レスリング協会公式サイトより 2020年度「日本レスリング協会」個人登録 のリンクをクリックする。
- 2. 登録画面に直接アクセスする場合

<http://moshicom.com/40489>

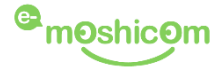

お申し込みされるチケットを選択してください。

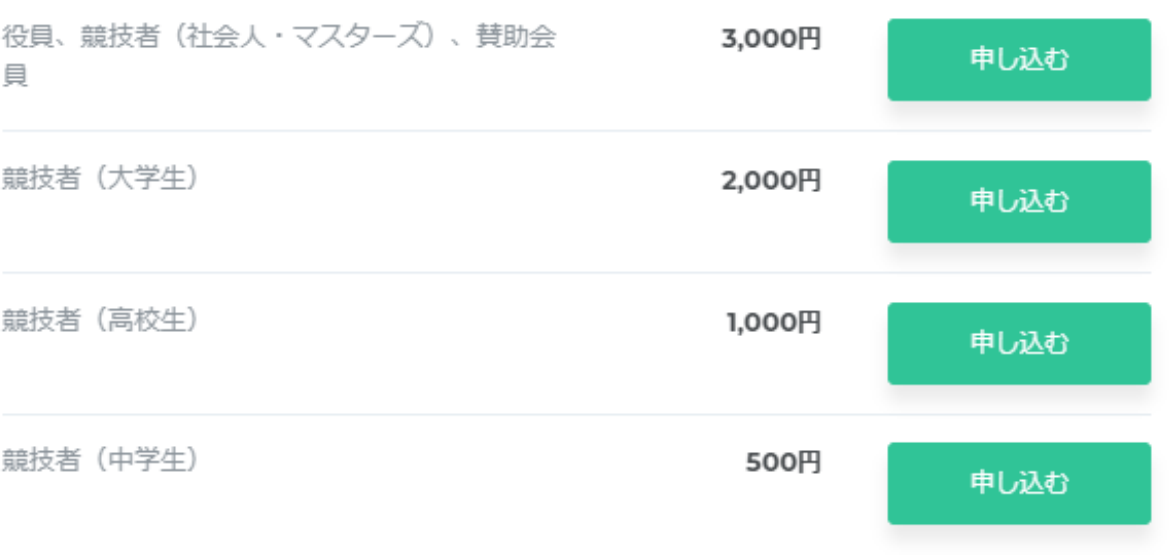

登録する会員の会員区分を選択してください。

登録料が異なる会員区分は同時に登録することができません。

(代理で複数名の登録をする場合は、登録料ごとに複数回に分けて登録してください。

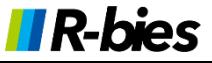

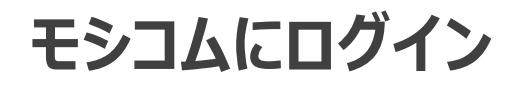

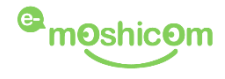

ログイン

会員登録がお済みの方は、こちらよりログインしてください。 ※Sports net ID (=RUNNET ID) をお持ちの方は、そのIDでログインでき ます。

ID / メールアドレス

パスワード

√ ログイン状態を保持する

ログイン

モシコムの会員登録情報(メールアドレスとパスワード)でログインします

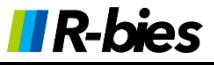

# **登録人数の指定**

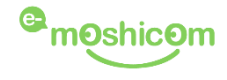

チケット枚数を選ぶ 必須

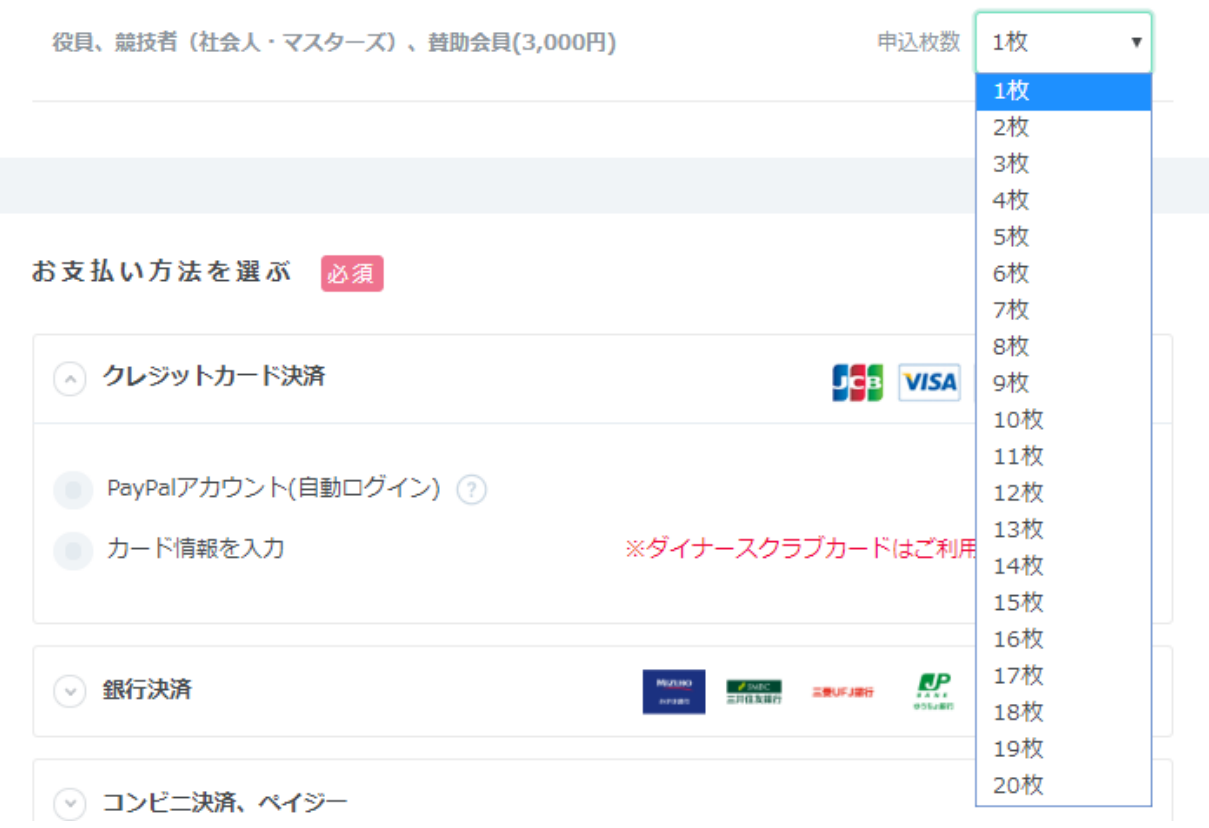

登録人数(申込枚数)を指定します。※個人で登録の場合は1枚 代理登録の場合は1度に20人(20枚)まで登録が可能です。

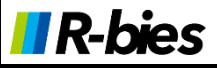

**支払方法の選択-1**

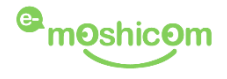

## **【支払方法の選択】**

## **コンビニエンスストア決済の場合**

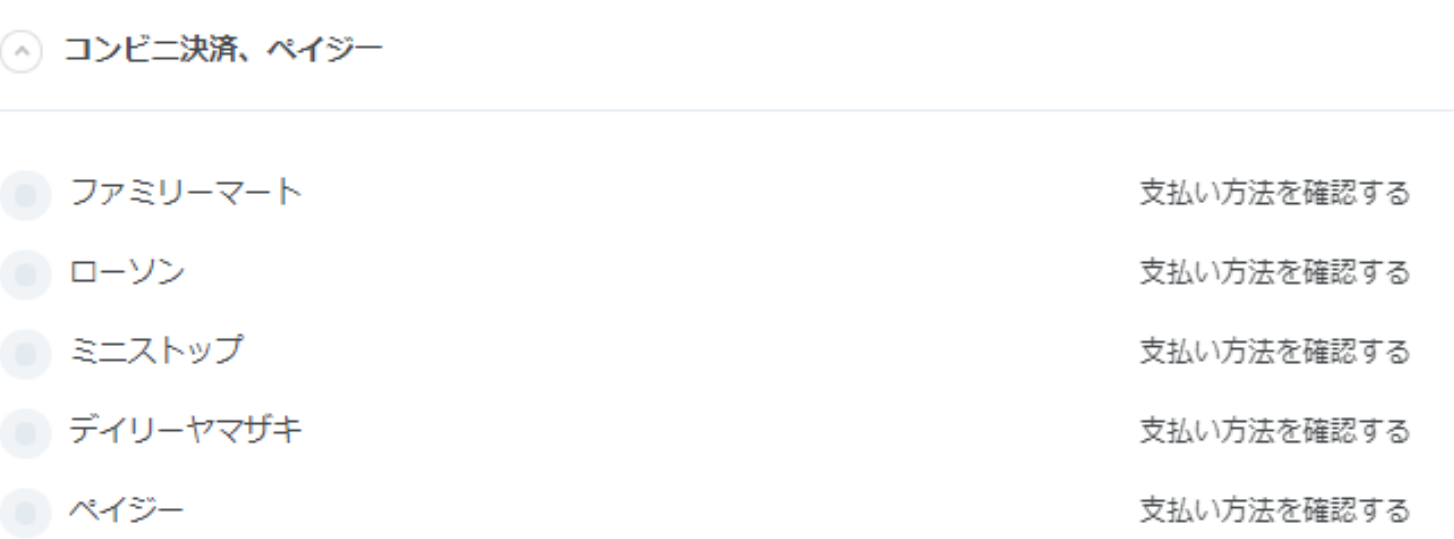

## 支払可能店舗

コンビニ:ファミリーマート、ローソン、ミニストップ、デイリーヤマザキ ペイジーATM:ゆうちょ銀行などの金融機関

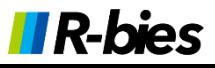

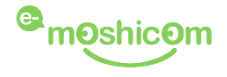

**【支払方法の選択】**

## **クレジットカード決済の場合**

お支払い方法を選ぶ 必須

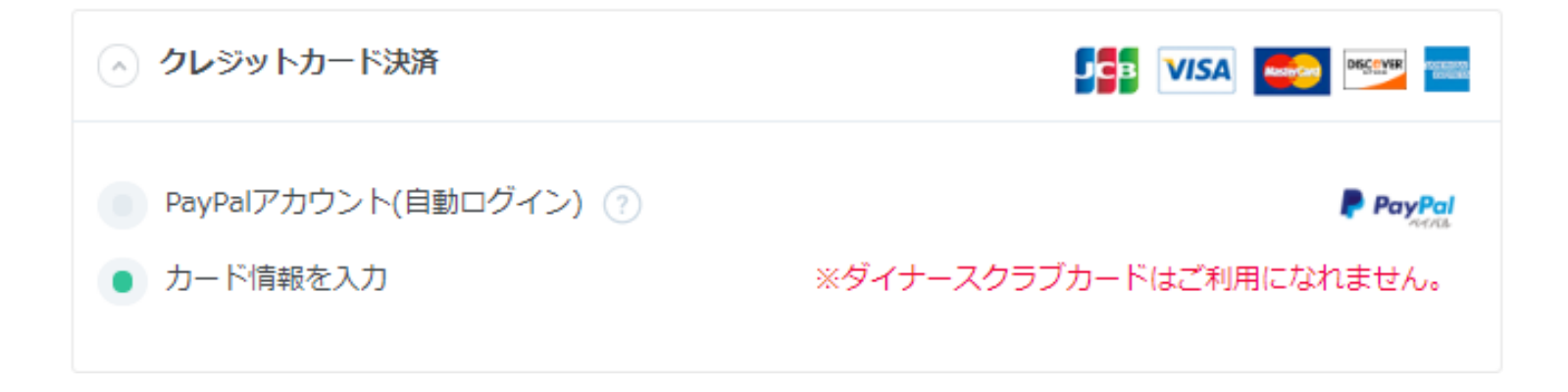

## カード情報を入力を選択

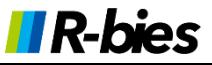

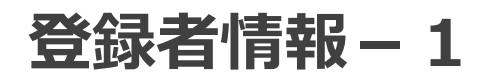

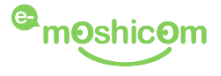

#### お申し込み者情報(申込者1人目)

申込者の情報を入力してください。

以前お申し込みをされた方は、プルダウンから呼びだすことができます。

お申し込み者情報(申込者1人目)

申込者の情報を入力してください。

以前お申し込みをされた方は、プルダウンから呼びだすことができます。

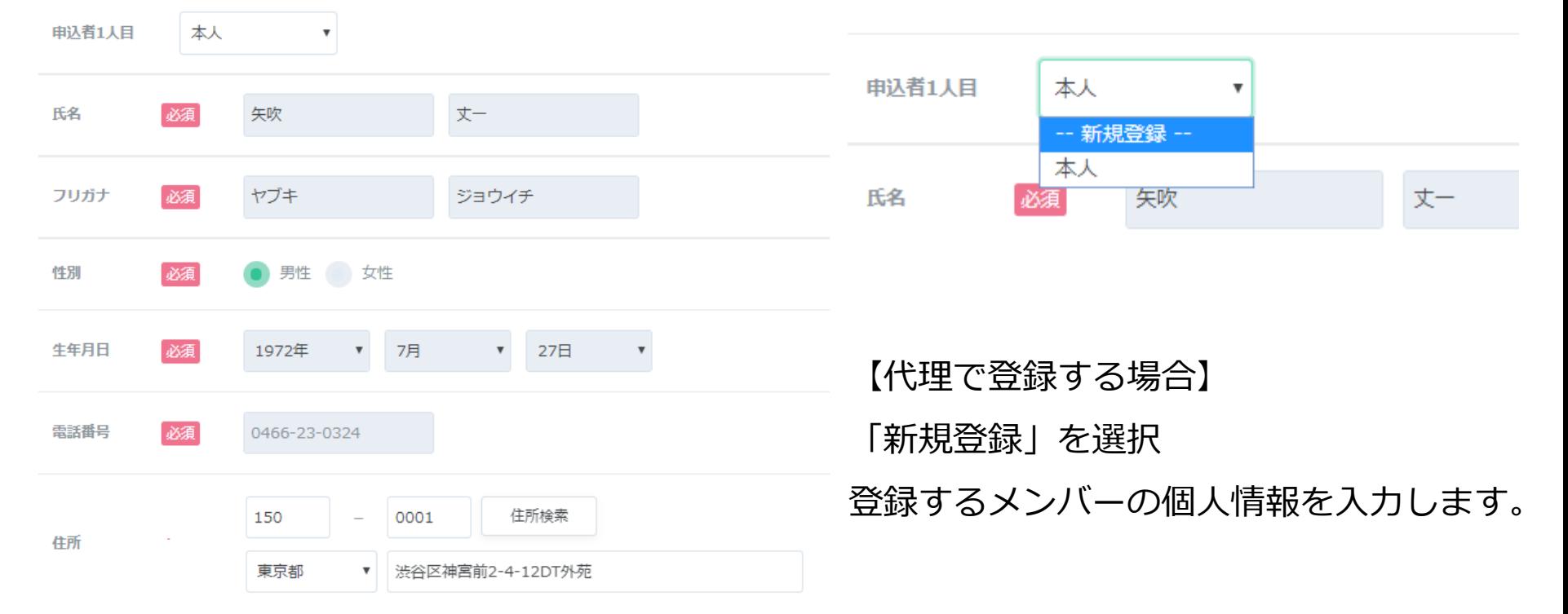

## 【個人で登録する場合】

「本人」を選択

会員登録時の情報が表示されます。

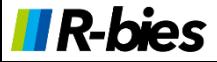

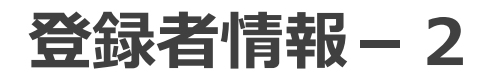

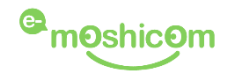

アンケート

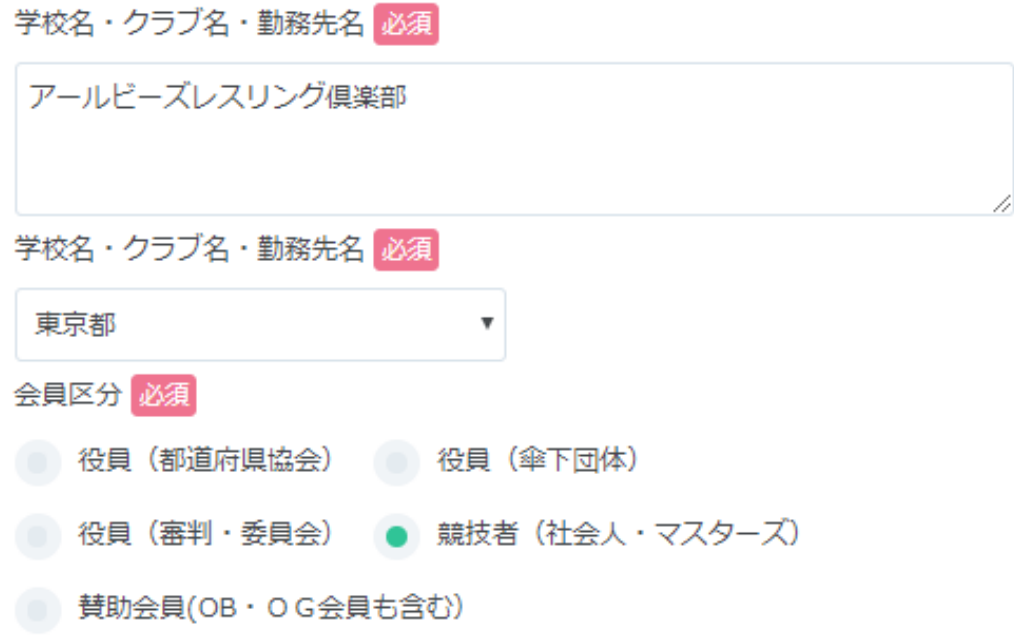

・学校、クラブ、勤務先名を入力

・上記所属先の都道府県を選択

・会員区分を選択

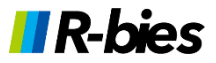

# **決済手続き**

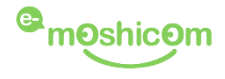

### 申込手続き者

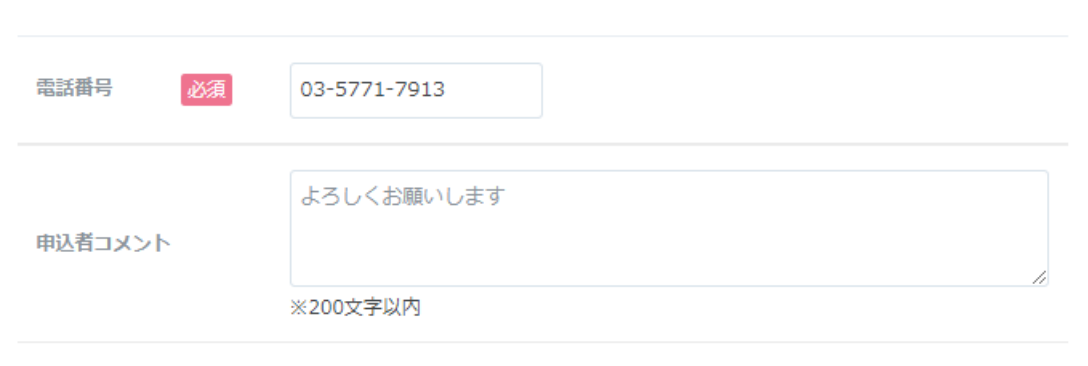

お申し込みいただく前に「イー・モシコム申込者規約」をお読みいただき、「同意する」にチェックして 申込規約 ください。 同意された方は「お申し込み内容を確認する」ボタンをクリックし、お進みください。

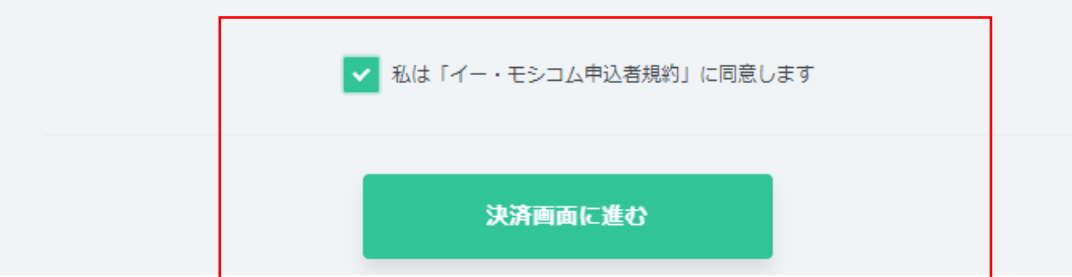

全ての登録者の情報を入力したら、

電話番号(代理登録の場合は代理手続き者)を入力して決済画面へ

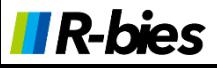

# 支払方法·金額の確認(コンビニ決済-1)

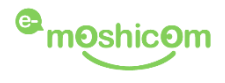

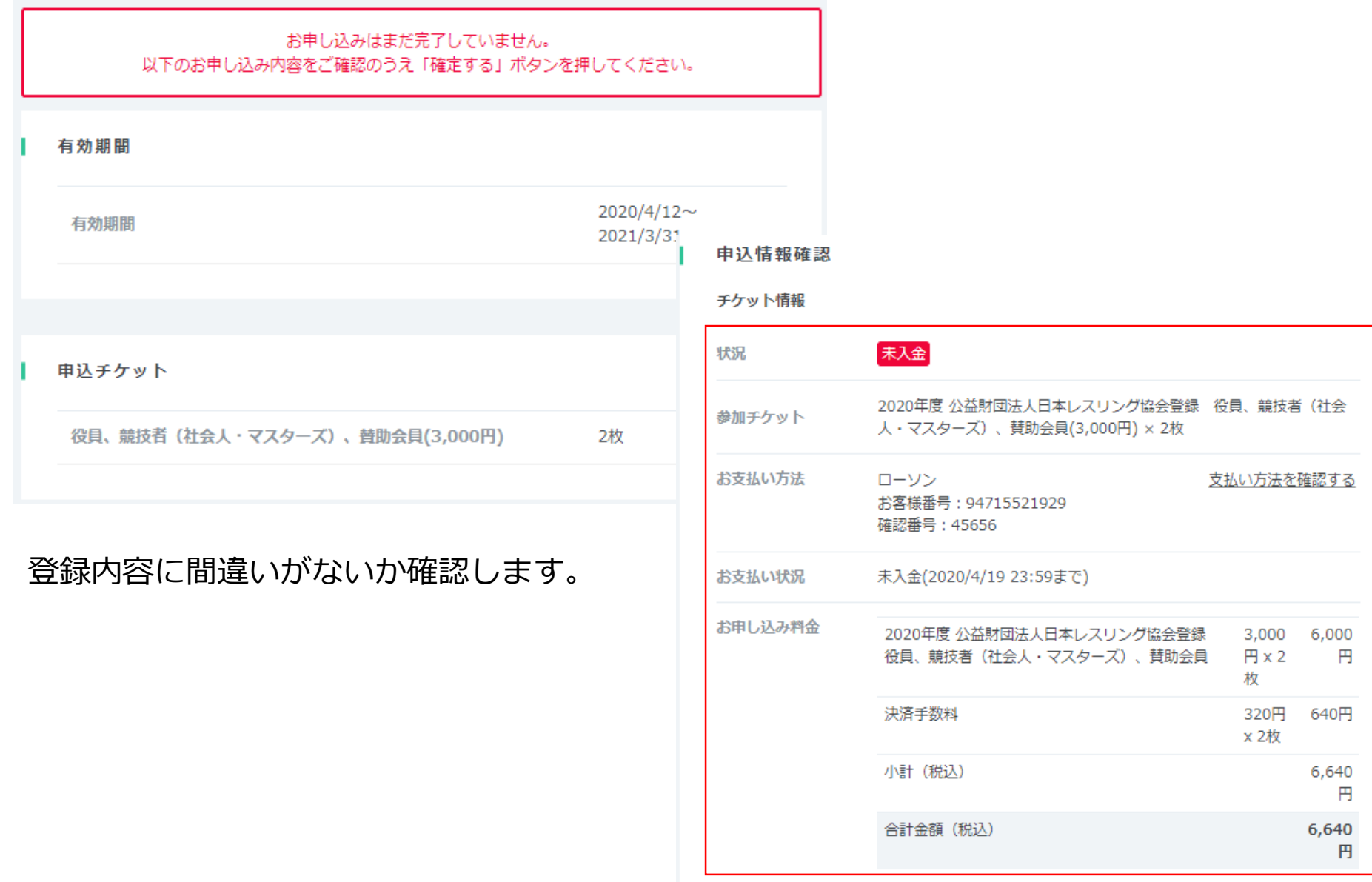

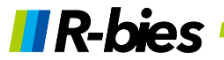

支払方法·金額の確認(コンビニ決済-2)

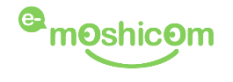

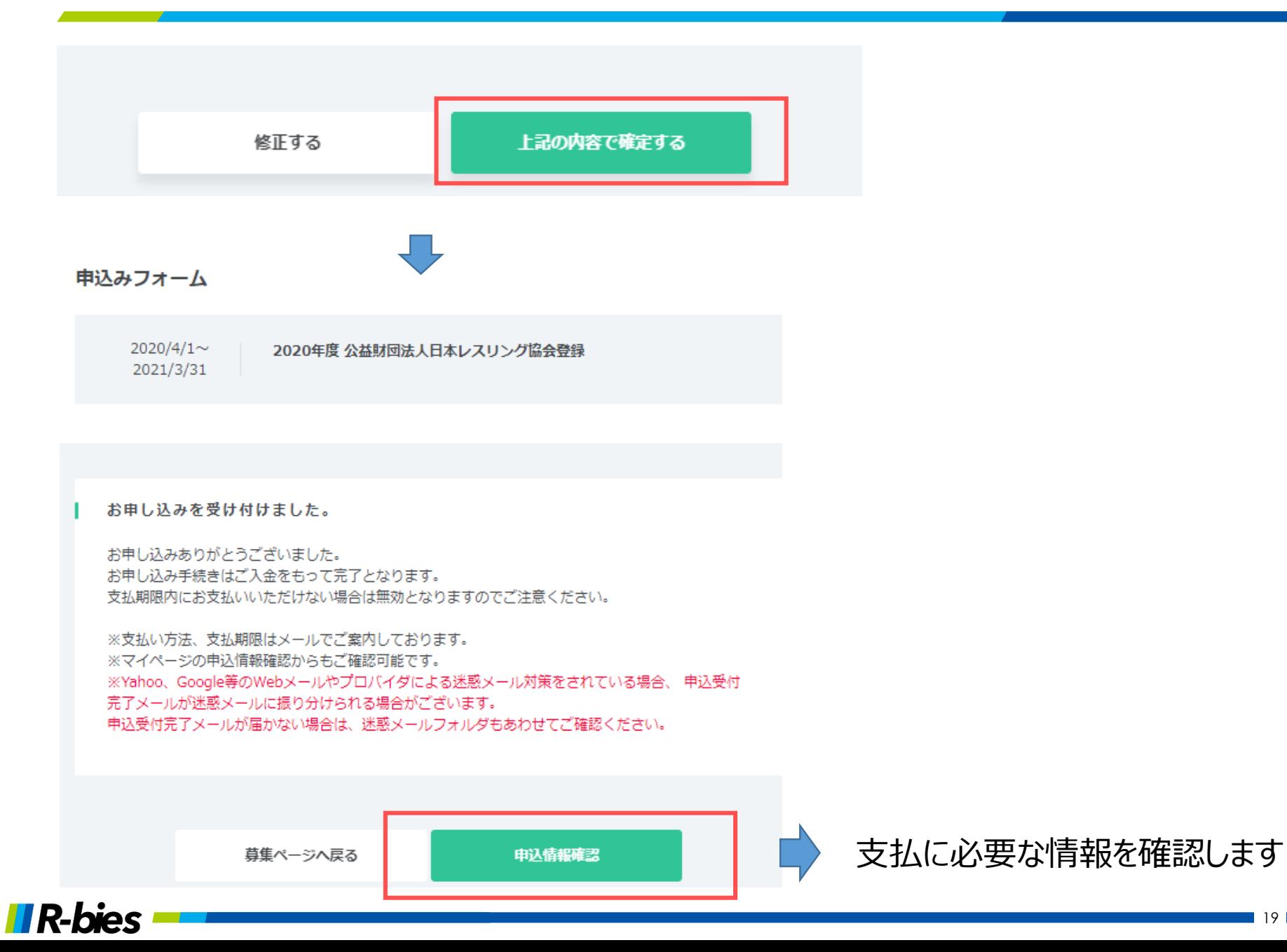

19

支払方法·金額の確認(コンビニ決済-3)

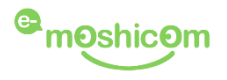

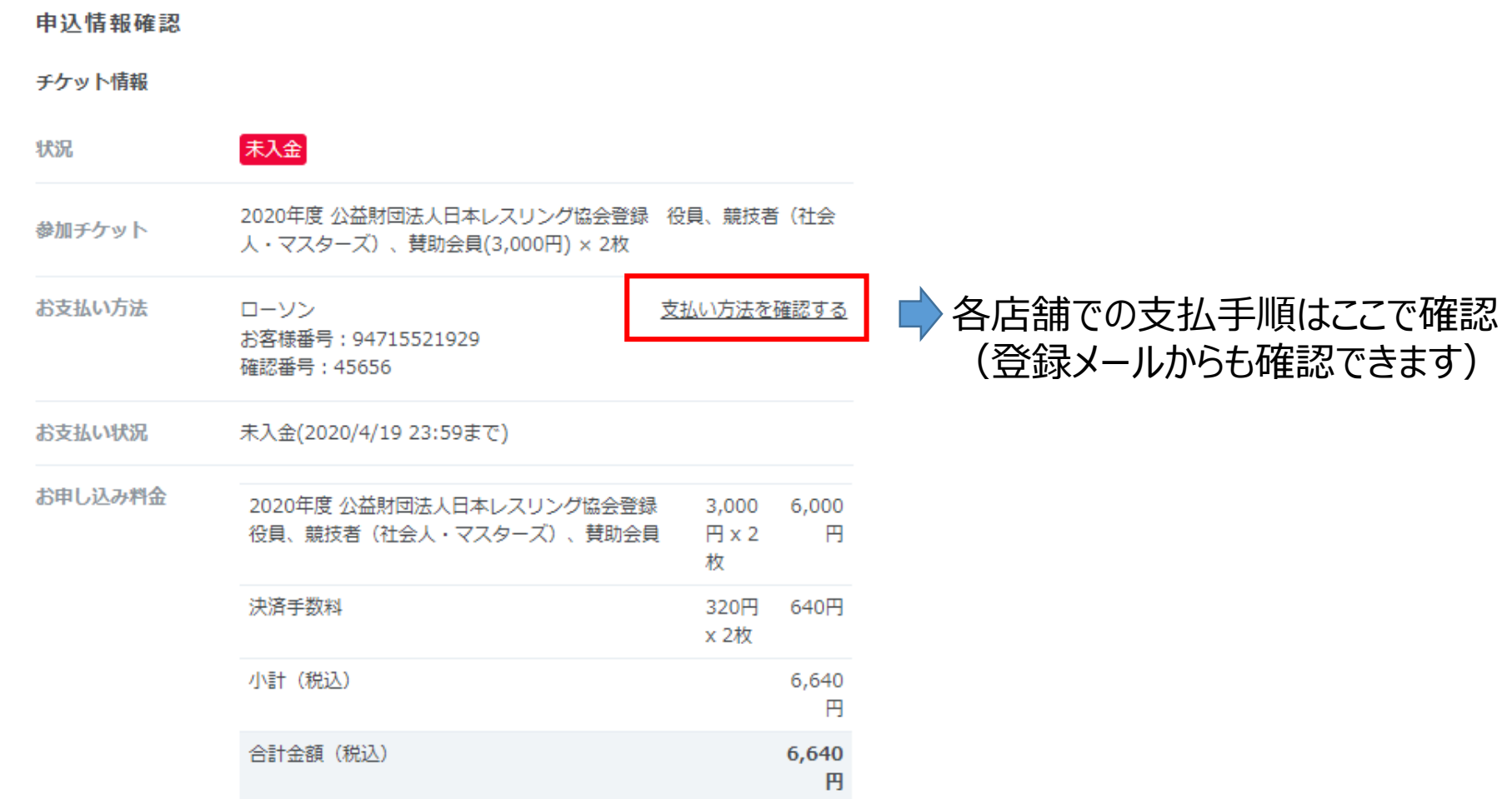

### コンビニ決済は登録日+7日後が支払期限

支払が完了しないと会員登録は無効になります。

支払方法·金額の確認(コンビニ決済-4)

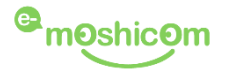

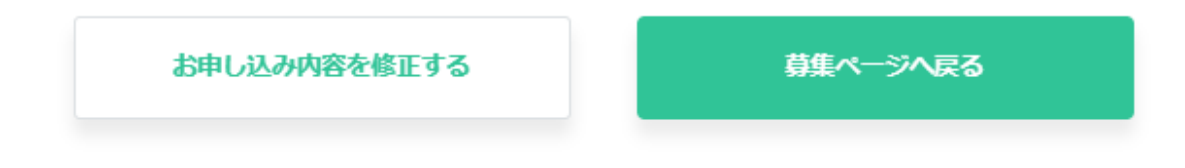

代理登録で、別のメンバーを登録する場合は募集ページへ戻って、登録作業を繰り返してください。

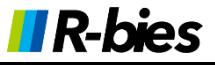

支払方法·金額の確認(カード決済-1)

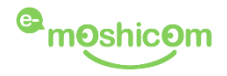

PayPalで支払う

クレジット決済の代行処理はPayPal社が行います。

PayPalアカウントでは、条件を満たした買い物には、買い 手保護ポリシーが適用されます。また、返送料払い戻しプ ログラムにも登録できます。規約を見る

アドレスまたは携帯電話番号

パスワード

パスワードを忘れた場合

ログイン状態を保持する ?

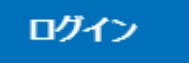

または

クレジットカードまたはデビットカードで支払う

キャンセルしてe-moshicom (イー・モシコム) に戻る

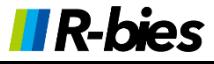

# 支払方法·金額の確認(カード決済-2)

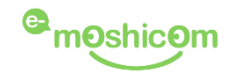

### **P** PayPal

 $\omega$  ¥3.320 JPY  $\vee$ 

日本語 v

### 銀行またはカードで支払う

PayPalでは、お客さまの支払い情報が売り手に開示され ることはありません。

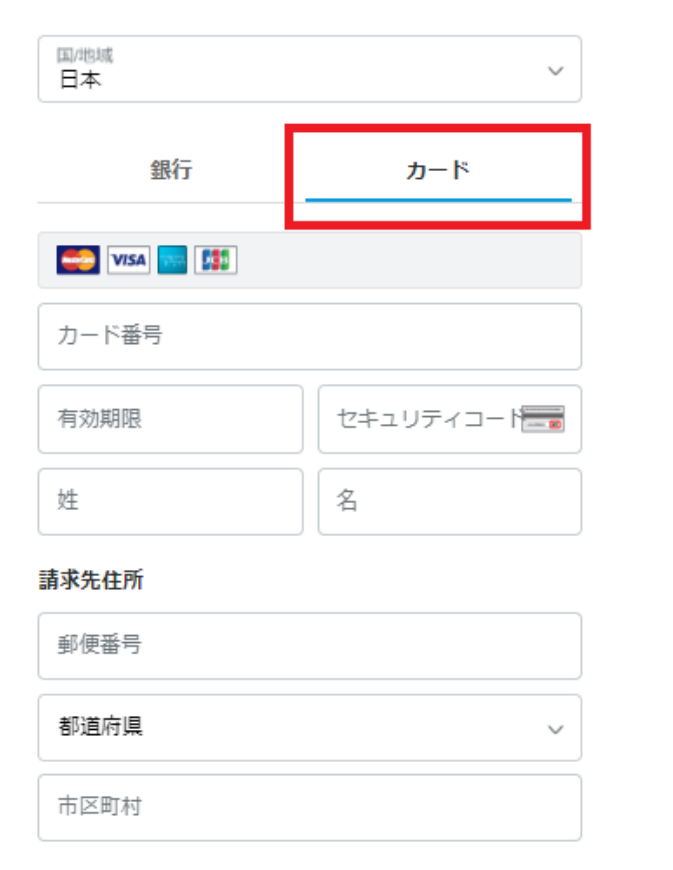

カードを選択して、カード情報を入力します。 PayPalアカウントは作成する必要はありません。 (任意なので作成しても問題ありません)

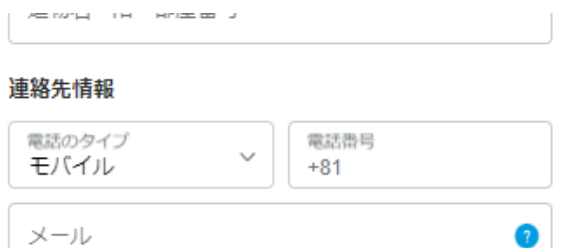

お客さまに必要なセキュリティがあ ります。

お客さまに最適な保護制度をご用意 しています。

PayPalアカウントの作成は任意ですが、アカウントを作 成すると、条件を満たしているお買い物でPayPal買い手 保護が適用されるほか、アカウントを使ってよりスピーデ イに購入手続きを進めることができます。規約を見る

PayPalアカウントを作成しますか? (すぐに完了します。)

はい。PayPalアカウントを作成します。

パスワードを入力

いいえ。今はアカウントを開設しません。 ○ 私は18歳以上であることを認め、PayPalのプラ

同意して支払う

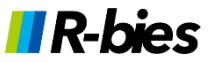

# **<sup>@</sup>moshicom**

# 支払方法·金額の確認(カード決済-3)

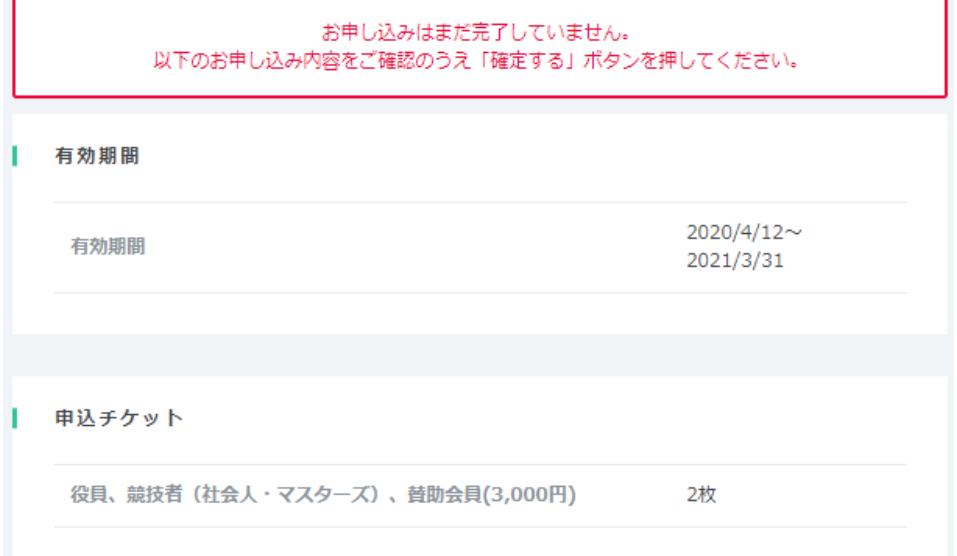

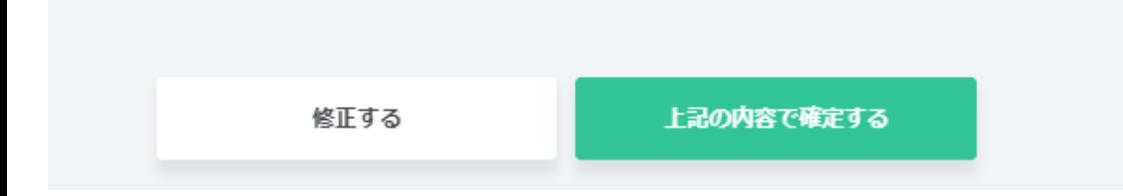

登録内容に間違いがなければ、確定してください。

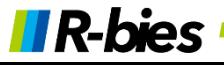

支払方法·金額の確認(カード決済-4)

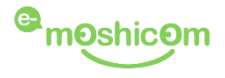

### 申込みフォーム

 $2020/4/1$ ~ 2021/3/31

2020年度 公益財団法人日本レスリング協会登録

お申し込みが完了しました。

お申し込みありがとうございました。 お申し込み情報、お申し込み料金はメールまたはマイページの申込情報確認よりご確認いただけます。

※Yahoo、Google等のWebメールやプロバイダによる迷惑メール対策をされている場合、申込手続完了メールが 迷惑メールに振り分けられる場合がございます。 申込手続完了メールが届かない場合は、迷惑メールフォルダもあわせてご確認ください。

申込情報確認 募集ページへ戻る

カード決済では、即時会員登録が完了します。 申込情報確認から、会員証を確認できます。

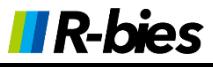

# **会員証の発行-1**

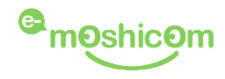

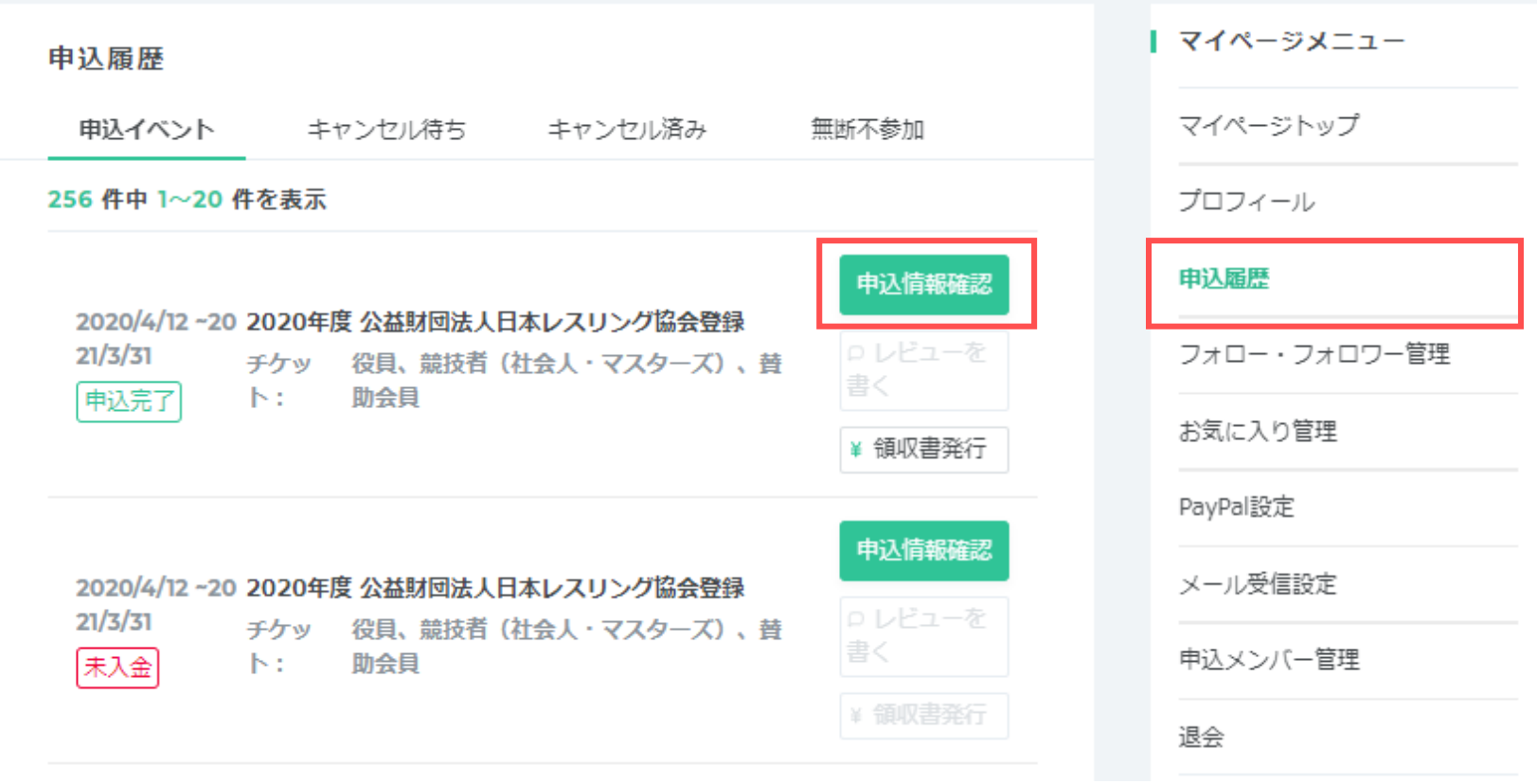

マイページの申込履歴より、申込情報確認をクリック

※コンビニ・ペイジー決済で未入金の状態では会員証は発行されません

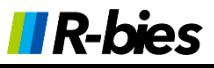

# **会員証の発行-2**

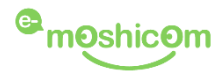

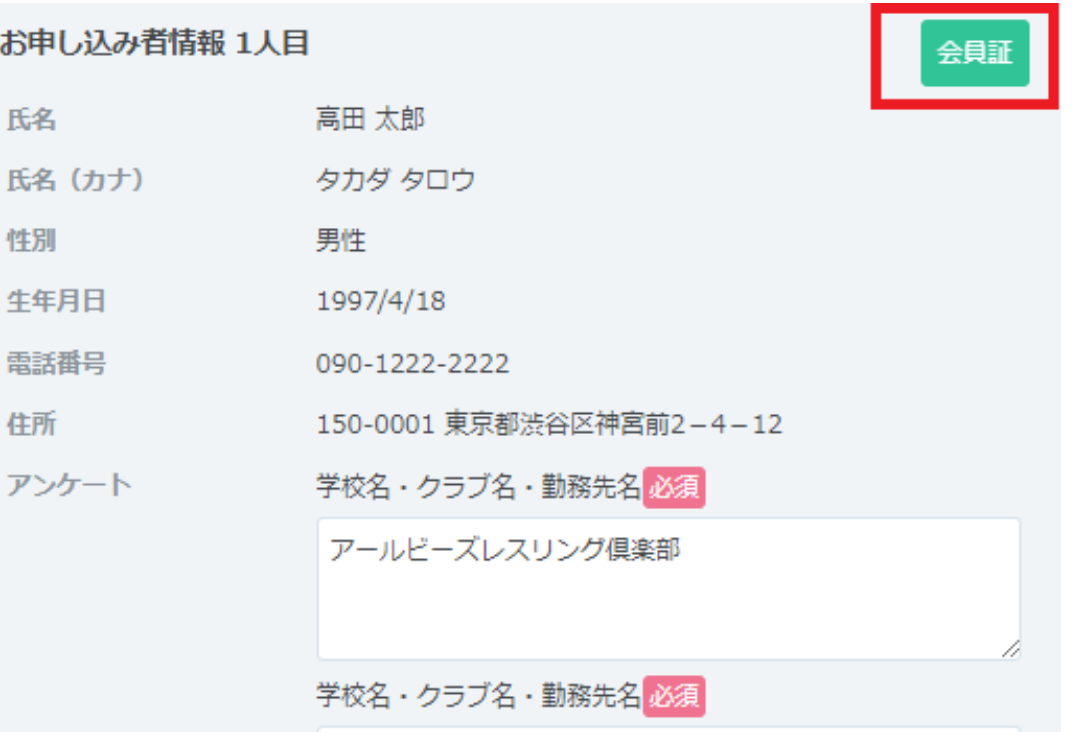

### 会員証をクリック(登録者ごとに登録番号が異なります)

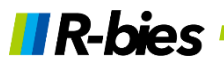

### 2020年度 公益財団法人日本レスリング協会登録 会員証

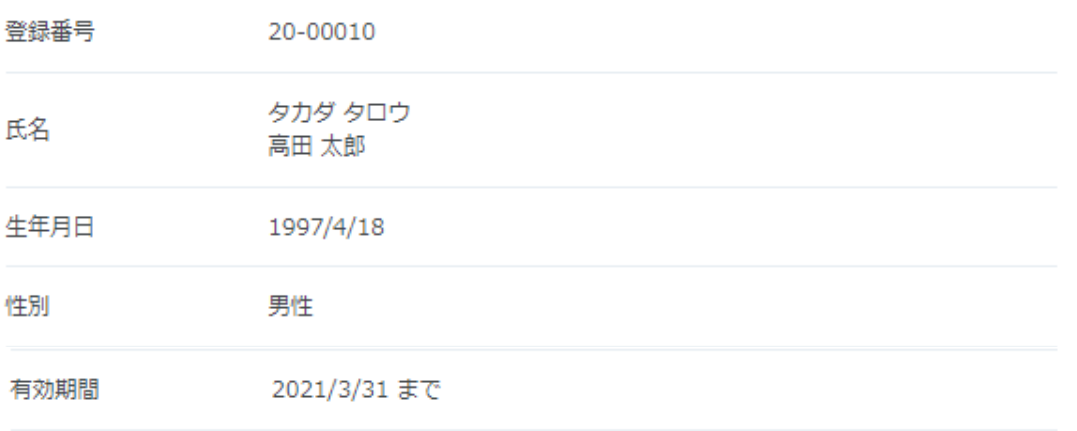

・この会員証を他人に貸与することはできません。

• 会員証は計量時に審判員が確認しますので必ず持参 (スマホ内に保存も可) して下さい。

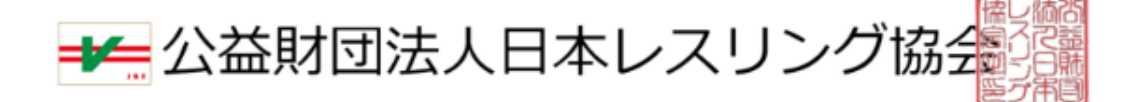

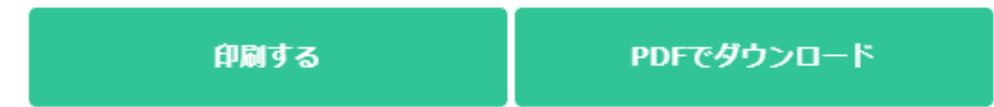

印刷やPDF出力可(PDFをスマートフォンなどに保管すると提示が便利です)

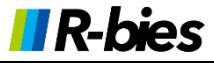

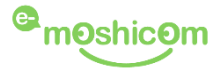

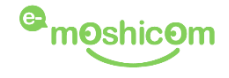

## 登録手順や操作でお困りの際は、下記窓口までお問合せください。

## **登録手順、操作に関するお問い合わせ先**

**株式会社アールビーズ モシコム事務局** <https://moshicom.com/contact/>

※**指定の電話番号、メールアドレスにご連絡させていただきます。**

※運用に関するご質問、ご相談は、日本レスリング協会へお願いします。 メールアドレス jwf.toroku@gmail.com

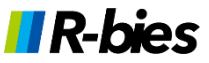